# **7 DEALER MANUAL FOR DP C190.CAN**

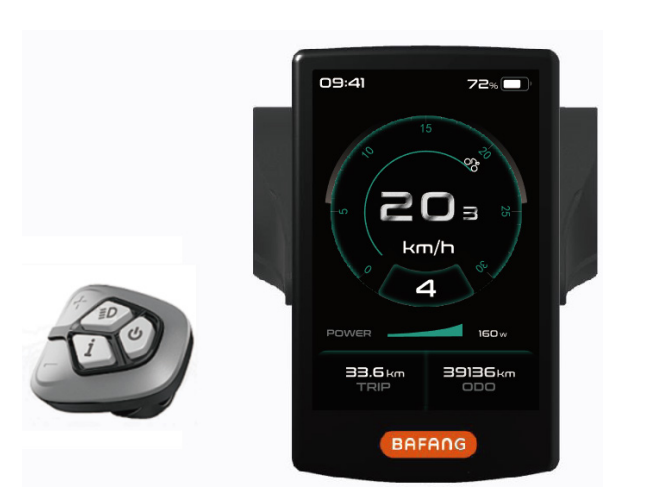

# **CONTENT**

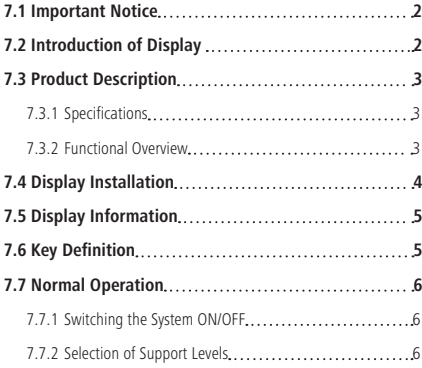

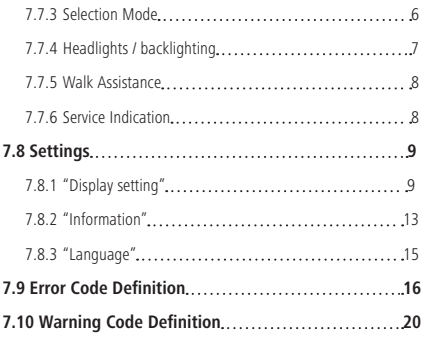

# **7.1 IMPORTANT NOTICE**

- If the error information from the display cannot be corrected according to the instructions, please contact your retailer.
- The product is designed to be waterproof. It is highly recommended to avoid submerging the display under water.
- Do not clean the display with a steam jet, high-pressure cleaner or water hose.
- Please use this product with care.
- Do not use thinners or other solvents to clean the display. Such substances can damage the surfaces.
- Warranty is not included due to wear and normal use and aging.

# **7.2 INTRODUCTION OF DISPLAY**

- Model: DP C190.CAN
- The housing material is PC and ABS, the window is high hardness glass, as following:

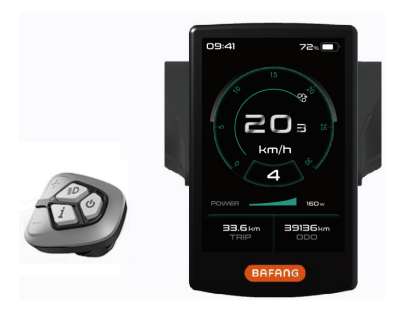

• The label marking is as follow:

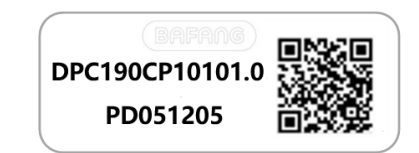

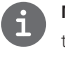

**Note:** Please keep the QR code label attached to the display cable. The information from the Label is used for a later possible software update.

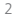

# **7.3 PRODUCT DESCRIPTION**

# **7.3.1 Specifications**

- Operating temperature: -20℃~45℃
- Storage temperature: -20℃~60℃
- Waterproof: IP65
- Bearing humidity: 30%-70% RH

# **7.3.2 Functional Overview**

- CAN. communication protocol.
- Speed indication (including the real-time speed, max. speed and average speed).
- Unit switching between km and mile.
- Battery capacity indicator.
- Automatic sensors explanation of the lighting system.
- Brightness setting for backlight.
- Selection of 3 sorts of support level
- Mileage indication (including single-trip distance TRIP and total distance ODO).
- Walk assistance.
- Intelligent indication (including motor output power, output current, remaining distance, consumption of energy CALORIES and so on)
- Power-on password setting.
- Parameter setting (default support level, wheel diameter, limit speed and so on).
- Six languages are available for users to choose (EN, DE, NL, FR, IT, CZ).

# **7.4 DISPLAY INSTALLATION**

1. According to the diameter of the handlebar you can choose whether to need a rubber ring (applicable to the handlebar: Φ 22.2, Φ 25.4 or Φ 31.8). If the rubber ring is required, insert it into the correct position of the handlebar.

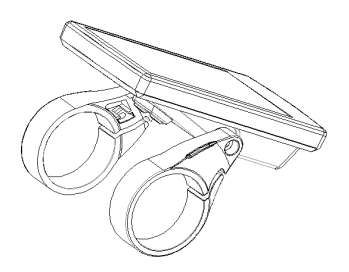

2. Open the clamps of display and mount on the rubber rings. Place the display on to the handlebar in the correct position. Use two M3\*10 screws and M2.5 internal hex wrench to tighten the display. Torque requirement: 1N.m.

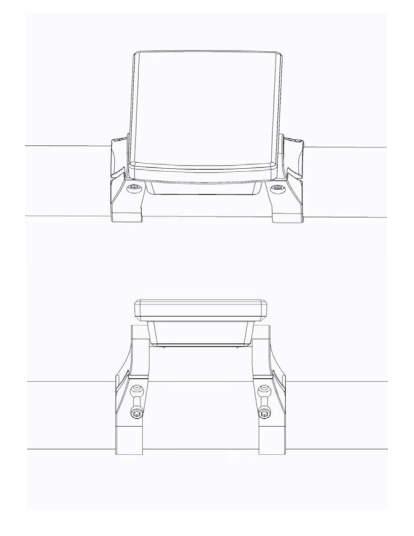

3. Open the clamp on the control pad and place it in the correct position.

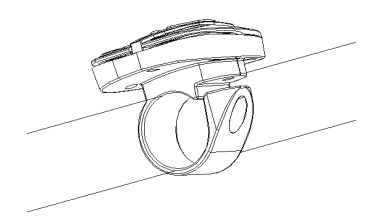

4. Use one M3\*10 screw and M2.5 internal hex wrench to tighten the control pad onto the handlebar. Torque requirement: 1N.m.

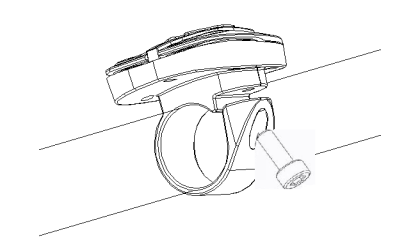

5. Please link the male connector h at the display with the female connector H at the EB-BUS.

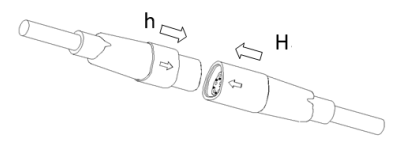

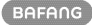

# **7.5 DISPLAY INFORMATION**

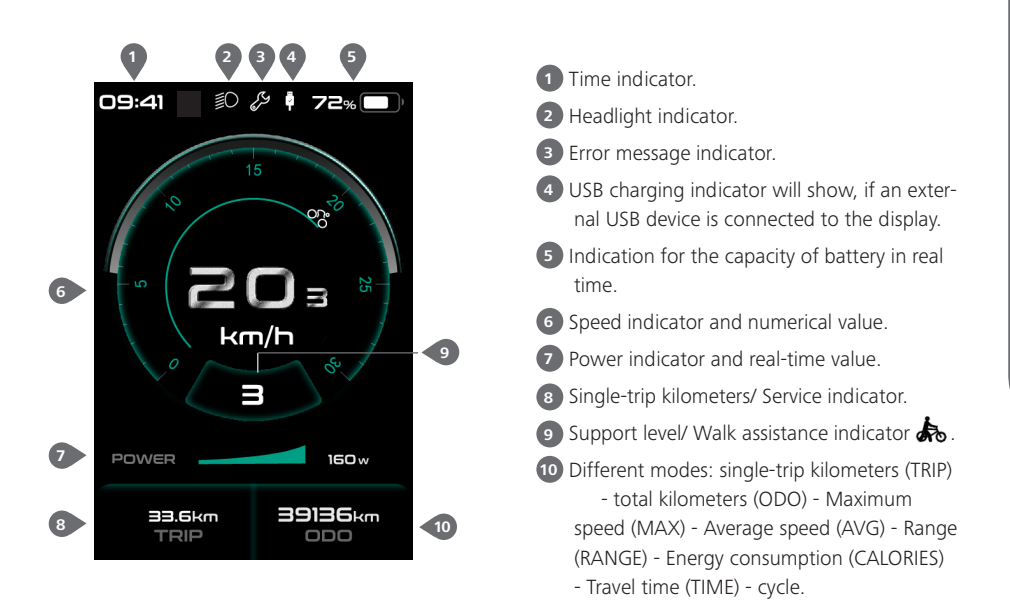

# **7.6 KEY DEFINITION**

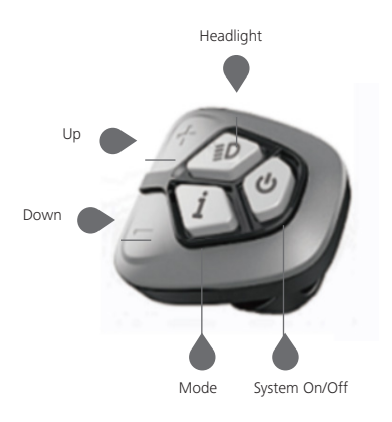

# **7.7 NORMAL OPERATION**

## **7.7.1 Switching the System ON/OFF**

Press and hold "  $\Phi$  " (>2S) on the display to turn on the system. Press and hold "  $\Phi$  " (>2S) again to turn off the system.

If the "automatic shutdown time" is set to 5 minutes (it can be set with the "Auto Off" function, See **"Auto Off"**), the display will automatically be turned off within the desired time when it is not in operation. If the password function is enabled, you must enter the correct password to use the system.

### **7.7.2 Selection of Support Levels**

When the display is turned on, press the  $\Box$  or  $\Box$  (<0.5S) button to switch to the support level, the lowest level is 0, the highest level is 5. When the system is switched on, the support level starts in level 1. There is no support at level 0.

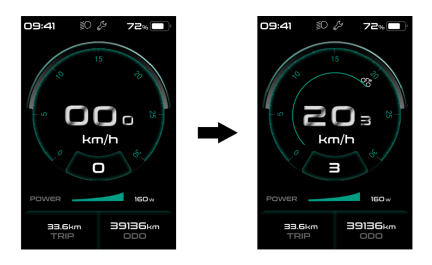

# **7.7.3 Selection Mode**

Briefly press the  $\frac{1}{2}$  (0.5s) button to see the different trip modes.

Single-trip kilometers (TRIP) - total kilometers (ODO) - Maximum speed (MAX) - Average speed (AVG) - Range (RANGE) - Energy consumption (CALORIES ) (only with torque sensor fitted) - Travel time (Time) - cycle.

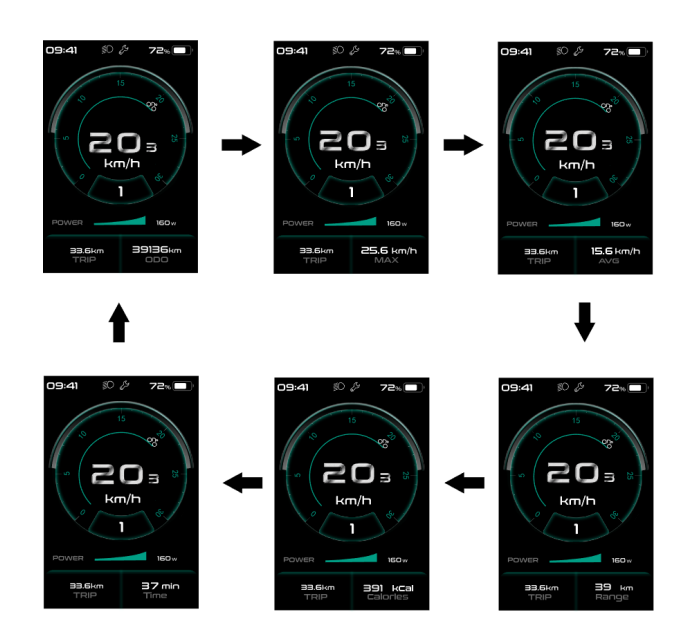

# **7.7.4 Headlights / backlighting**

Hold the  $\Box$  (>2S) button to activate the headlight and backlights.

Hold the  $\geq$  (>2S) button again to turn off the headlight. The brightness of the backlight can be set in the display settings **"Brightness"**. If the display /Pedelec is switched on in a dark environment, the display backlight/headlight will automatically be switched on. If the display backlight/headlight has been manually switched off, the automatic sensor function is deactivated. You can only turn on the light manually, after switching on the system again.

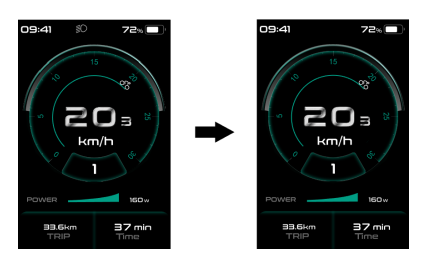

#### **7.7.5 Walk Assistance**

Activation: Press the **button until this** symbol  $\bigotimes$  appears. Next hold down the **button** whilst the  $\bigstar$  symbol is displayed. Now the Walk assistance will activate. The symbol  $\clubsuit$  will flashes and the pedelec moves less than 6 km/h. After releasing the **button**, the the  $\clubsuit$  symbol will stop flashng. If there isn't operation within 5S, motor stops automatically and switches back to level 0.

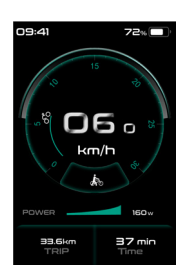

## **7.7.6 Service indication**

The pedelec can switch to the riding mode, and display will remind to SERVICE according to the total mileage and battery charing times. If the total mileage is more than 5000 km and the function of SERVICE is switched on, the position of "TRIP" will display and flash the "SERVICE" indicatior 5S when display is on. (The function of Service can be on or off in the Setting interface.)

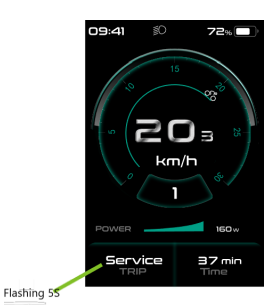

# **7.8 SETTINGS**

After the display is turned on, double press the  $\mathbf{\hat{i}}$  button to access the "Setting" menu. By pressing the  $\rightarrow$  or button (<0.5S), you can select: Display Setting, Information, Language, Themes or EXIT. Then press the  $\frac{1}{2}$  (<0.5S) button to confirm your selected option.

If no button is pressed within 20 seconds, the display will automatically return to the main screen and no data will be saved.

### **7.8.1 setting"**

In "Setting" interface, briefly press the  $\blacksquare$  or  $\Box$  (<0.5S) button to select Display Setting, and then briefly press the  $i \le 0.5$ S) button to access the following selections.

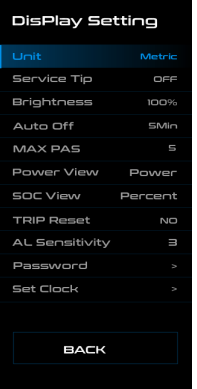

#### **7.8.1.1 "Unit" Selections in km/Miles**

Press the  $\blacksquare$  or  $\blacksquare$  (<0.5S) button to highlight "Unit" in the Display setting menu, and then press the  $\hat{i}$  (<0.5S) button to select. Then with the  $\blacksquare$  or  $\blacksquare$  button to choose between "Metric" (kilometer) or "Imperial" (Miles). Once you have chosen your desired

selection, press the  $i \le 0.5$ S) button to save.

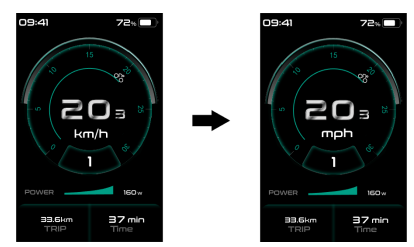

## **7.8.1.2 "Service Tip" Switching the notification on and off**

Press the  $\blacksquare$  or  $\blacksquare$  (<0.5S) button to highlight "Service Tip" in the Display setting menu, and then press  $(i \le 0.5$ s) to select. Then with the  $\blacksquare$  or  $\blacksquare$  button to choose between "ON" or "OFF". Once you have chosen your desired selection, press the  $i$ (<0.5S) button to save.

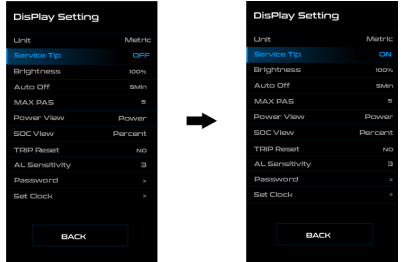

## **7.8.1.3 "Brightness" Display brightness**

Press the  $\pm$  or  $\pm$  (<0.5S) button to highlight "Brightness" in the Display setting menu. Then press  $\mathbf{I}$  (<0.5S) to select. Then with the  $\Box$  or  $\Box$  button to choose between "25%" / "50%" / "75%" /"100%" . Once you have chosen your desired selection, press the  $\frac{1}{k}$  (<0.5S) button to save.

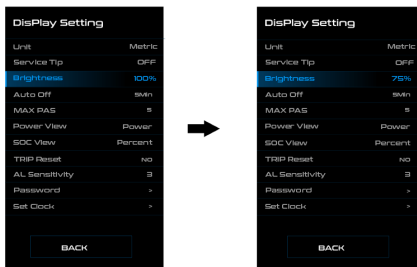

### **7.8.1.4 "Auto Off" Set Automatic system switch off time**

Press the  $\blacksquare$  or  $\blacksquare$  (<0.5S) button to highlight "Auto Off" in the Display setting menu, and then press  $\hat{i}$  (<0.5S) to select. Then with the  $\blacksquare$  or  $\blacksquare$  button to choose the automatic Off time as "Off" / "1Min" - "10Min", OFF means don't turn off. Once you have chosen your desired selection, press the  $\mathbf{i}$  (<0.5S) button to save.

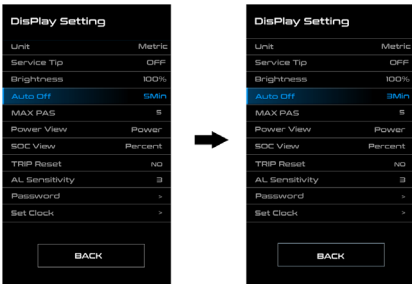

#### **7.8.1.5 "MAX PAS" Support level**

Press the  $\blacksquare$  or  $\blacksquare$  (<0.5S) button to highlight "MAX PAS" in the Display setting menu, and then press  $\hat{i}$  (<0.5S) to select. Then with the  $\blacksquare$  or  $\blacksquare$  button to switch the maximum support level. Once you have chosen your desired selection, press the (<0.5S) button to save.

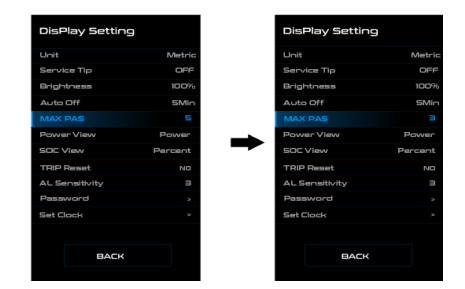

#### **7.8.1.6 "Power View" Output Indication**

Press the  $\blacksquare$  or  $\blacksquare$  (<0.5S) button to highlight "Power View" in the Display setting menu, and then press  $\mathbf{i}$  (<0.5S) to select. Then with the  $\blacksquare$  or  $\blacksquare$  button to switch "Power" or "Current". Once you have chosen your desired selection, press the (<0.5S) button to save.

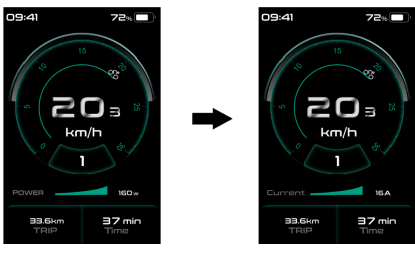

# **7.8.1.7 "SOC View" Battery Indication**

Press the  $\blacksquare$  or  $\blacksquare$  (<0.5S) button to highlight "SOC View" in the Display setting menu, and then press  $\frac{1}{1}$  (<0.5S) to select. Then with the  $\blacksquare$  or  $\blacksquare$  button to switch the display mode of battery indiaction "Percent"/ "Voltage". Once you have chosen your desired selection, press the  $\frac{1}{1}$  (<0.5S) button to save.

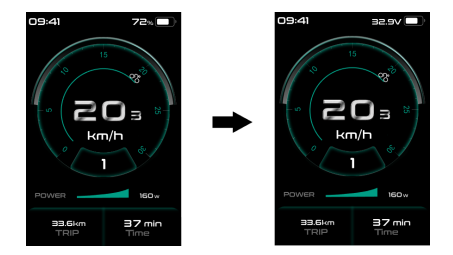

#### **7.8.1.8 "TRIP Reset" Reset mileage**

Press the  $\pm$  or  $\equiv$  (<0.5S) button to highlight "TRIP Reset" in the Display setting menu, and then press  $\hat{i}$  (<0.5S) to select. Then with the  $\blacksquare$  or  $\blacksquare$  to select "YES" to reset or "NO" don't to reset , which includes the maximum speed (MAX), average speed (AVG), single-trip distance (TRIP) will be to clear. Then press the  $\hat{i}$  (<0.5S) button to save.

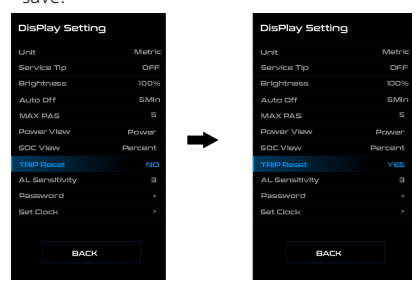

## **7.8.1.9 "AL Sensitivity" Set light sensitivity**

Press the  $\blacksquare$  or  $\blacksquare$  (<0.5S) button to highlight "AL Sensitivity" in the Display setting menu. Then press  $\mathbf{i}$  (<0.5S) to select. Then with the  $\blacksquare$  or  $\blacksquare$  button to select the level of the light sensitivity as"0"/"1"/"2"/"3"/"4"/ "5"/ "OFF". Once you have chosen your desired selection, press the  $\frac{1}{1}$  (<0.5S) button to save.

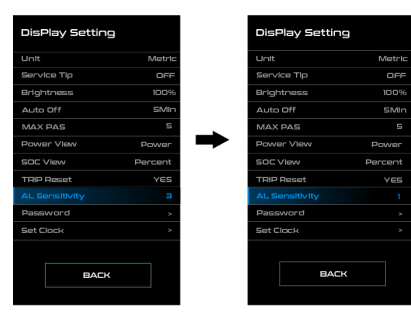

#### **7.8.1.10"Password"**

Press the  $\blacksquare$  or  $\blacksquare$  (<0.5S) button to highlight "Password" in the Display setting menu. Then by briefly pressing  $\frac{1}{l}$  (<0.5S) to enter the password selection. Now again with the  $\blacksquare$  or  $\blacksquare$  (<0.5S) buttons highlight "Start Password" and press the  $\frac{1}{1}$  (<0.5S) button to confirm. Now again using the  $\Box$ or (<0.5S) Button choose between "ON" or "OFF" and press the  $\frac{1}{2}$  (<0.5S) button to confirm.

#### Starting password:

Select "ON" in"Start PassWord" interface, then briefly pressing  $\mathbf{i}$  (<0.5S) to confirm. Now you can input your 4-digit pin code. By using the  $\blacksquare$  or  $\blacksquare$  (<0.5S) button choose numbers between "0-9". By briefly pressing the  $i \le 0.5$ S) button you can move on to the next number.

After entering your desired 4-digit code, you must re-enter the 4-digits you chose, to ensure the code is correct. Then the interface exit back automatically to original interface within two seconds

After selecting a password, the next time you turn on the system it will ask you to input your password. Press the  $\blacksquare$  or  $\blacksquare$  (<0.5S) button to select the numbers, Then press briefly  $\blacksquare$  (<0.5S) to confirm.

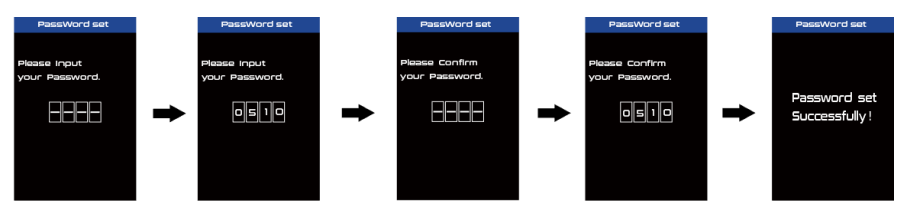

#### Changing the password:

Press the  $\pm$  or  $\equiv$  (<0.5S) button to choose Password in the menu. Then by briefly pressing  $\hat{i}$ (<0.5S) to enter the password section. Now again with the  $\Gamma$  or  $\Gamma$  (<0.5S) button highlight "Reset Password" and press the  $\mathbf{i}$  (<0.5S) button to confirm. Now with the  $\mathbf{F}$  or  $\blacksquare$  (<0.5S) buttons and highlight "Reset Password" and with the  $\frac{1}{1}$  (<0.5S) button to confirm.

By entering your old password once, followed by inputting the new password twice, then your password will be changed.

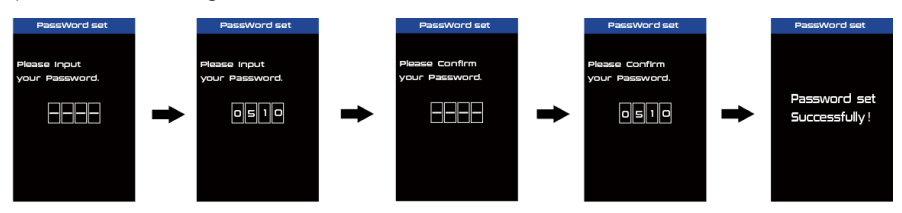

#### Deactivating the password:

In the "Password" interface, with the  $\frac{1}{1}$  or  $\frac{1}{1}$  (<0.5S) buttons to highlight "Start Password" and press the  $\frac{1}{2}$  (<0.5S) button to confirm. Then use the  $\frac{1}{2}$  or  $\frac{1}{2}$  (<0.5S) Button to choose "OFF" and press the  $\mathbf{i}$  (<0.5S) button to confirm.

Now enter your password, to deactivate it. (After 10 wrong password, the display will power-off automatically.)

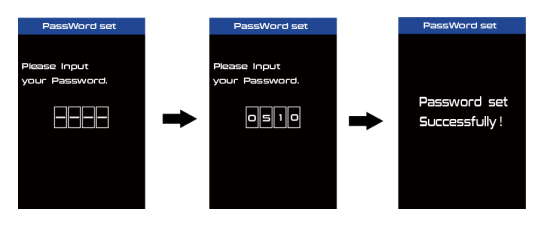

## **7.8.1.11"Set Clock"**

Press the  $\blacksquare$  or  $\blacksquare$  (<0.5S) Button to highlight "Set Clock" in the Display setting menu. Then briefly press the  $i \le 0.5$ S) button to confirm selection. Now press the  $\blacksquare$  or  $\blacksquare$ (<0.5S) button and input the correct number (time) and press the  $\mathbf{i}$  (<0.5S) button to move to the next number. After entering the correct time, press the  $\frac{1}{2}$  (<0.5S) button to confirm and save.

# **7.8.2 "Information"**

Once the system is turned on, double press the **i** button to access the "Setting" menu. Now by pressing the  $\blacksquare$  or  $\blacksquare$  (<0.5S) button to highlight the "information", and press the  $\frac{1}{1}$  (<0.5S) button to confirm.

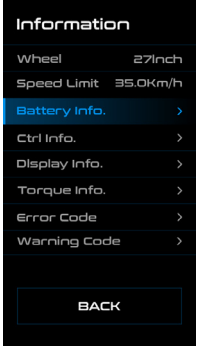

#### **7.8.2.1 Wheel Size and Speed Limit**

The "Wheel Size" and "Speed Limit" cannot be changed, this information is here to be viewed only.

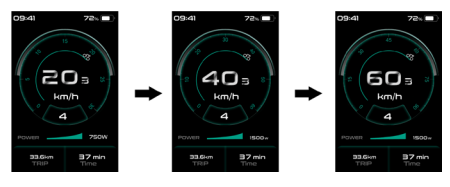

# **7.8.2.2 Battery Information**

Press the  $\frac{1}{2}$  or  $\frac{1}{2}$  (<0.5S) button to access the "Battery Info" menu, and then press the  $i$  (<0.5S) button to confirm. Now press the  $\blacksquare$  or  $\blacksquare$  (<0.5S) button to select "Back" or "Next Page", now you can view all the battery information.

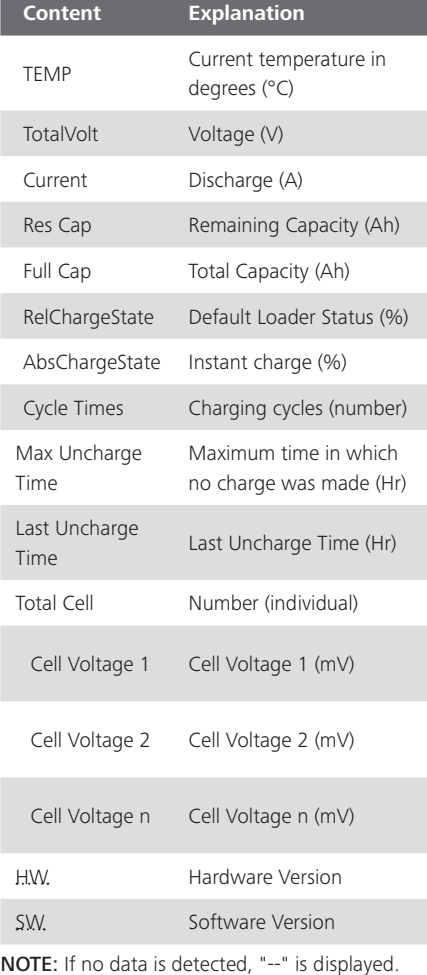

**BAFANG** 

#### **7.8.2.3 Controller Information**

Press the  $\blacksquare$  or  $\blacksquare$  (<0.5S) button and select "Ctrl Info", and then press the  $\frac{1}{4}$  (<0.5S) button to read the software and hardware data of the controller. To exit, press the  $\mathbf{i}$ (<0.5S) button, or select "Back" to return to the information interface.

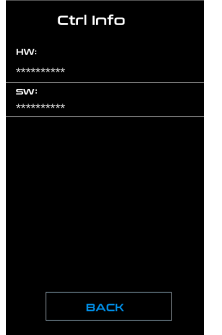

#### **7.8.2.4 Display Information**

Press the  $\blacksquare$  or  $\blacksquare$  (<0.5S) button and select "Display Info", then press the  $\mathbf{i}$  (<0.5S) button to read the software and hardware data of the display. To exit, press the  $i$ (<0.5S) button, or select "Back" to return to the information interface.

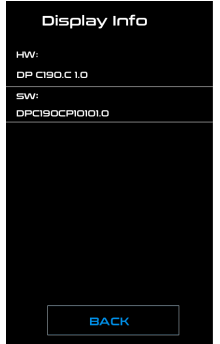

#### **7.8.2.5 Torque Information**

Press the  $\blacksquare$  or  $\blacksquare$  (<0.5S) button and select "Torque info", then press the  $\frac{1}{2}$  (<0.5S) button to read the software and hardware data of the torque. To exit, press the  $\bigcirc$ (<0.5S) button, or select "Back" to return to the information interface.

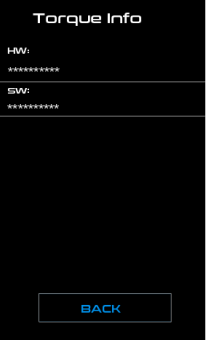

#### **7.8.2.6 Error Code**

Press the  $\blacksquare$  or  $\blacksquare$  (<0.5S) button and select "Error Code", and then press the  $\vec{i}$  (<0.5S) button to confirm. It shows error information for the last ten errors of the pedelec. Error code "00"means that there is no error. To exit, press the  $\frac{1}{2}$  (<0.5S) button, or select "Back" to return to the information interface.

Press the  $\blacksquare$  or  $\blacksquare$  (<0.5S) button and select "Error Code", and then press the  $i$  (<0.5S) button to confirm. Press and hold  $\blacksquare$ ,  $\blacksquare$ and  $\bigcirc$  together (>2S) to clear away the error code.

#### **7.8.2.7 Warning Code**

Press the  $\pm$  or  $\equiv$  (<0.5S) button and select "Warning Code", and then press the  $\pm$  (<0.5S) button to confirm. It shows warning information for the last ten warning codes of the pedelec. Warning code "00" means that there is no warning. To exit, press the  $\| \ll 0.55$ ) button, or select "Back" to return to the information interface.

Press the  $\frac{1}{\sqrt{1}}$  or  $\frac{1}{\sqrt{2}}$  (<0.5S) button and select "Warning Code", and then press the  $\frac{1}{\sqrt{1}}$  (<0.5S) button to confirm. Press and hold  $\Box$ , and  $\Box$  together (>2S) to clear away the error code.

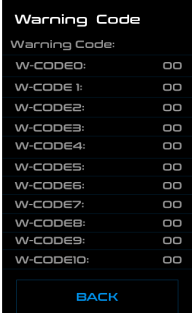

### **7.8.3 "Language"**

Once the system is turned on, double press the  $\mathbf{E}$  button to access the "Setting" menu. Now by pressing the  $\Box$  or  $\Box$  (<0.5S) button to highlight the "Language", and press the  $\Box$  (<0.5S) button to confirm. Now press the  $\blacksquare$  or  $\blacksquare$  (<0.5S) button to select "English", "Deutsche", "Nederlands", "Francais", "Italiano" or "Cestina", Once you have chosen your desired selection, press the (<0.5S) button to save, then select "Back" to return to the setting interface.

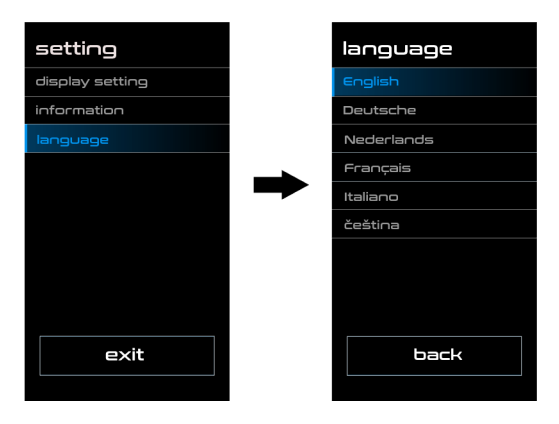

# **7.9 ERROR CODE DEFINITION**

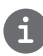

The HMI can show the faults of Pedelec. When a fault is detected, the icon will be indicated and one of the following error codes will be indicated too.

Note: Please read carefully the description of the error code. When the error code appears, please first restart the system. If the problem is not eliminated, please contact your dealer or technical personnel.

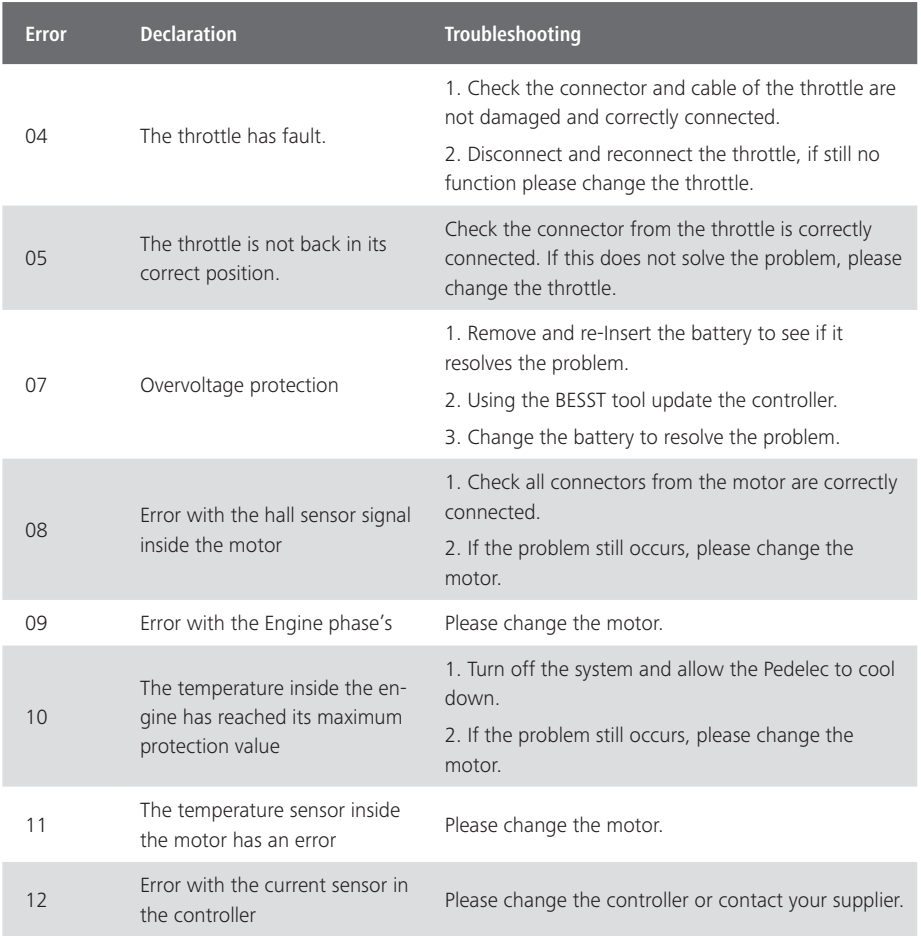

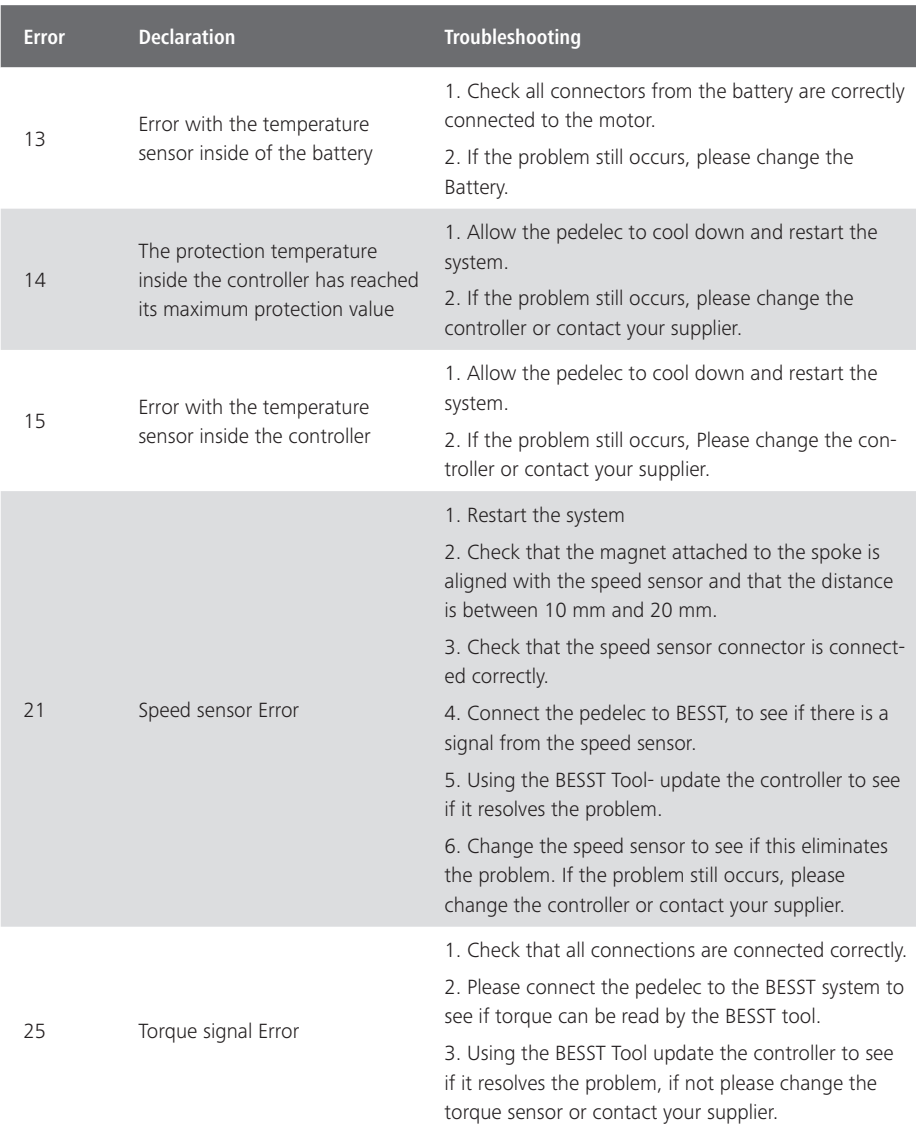

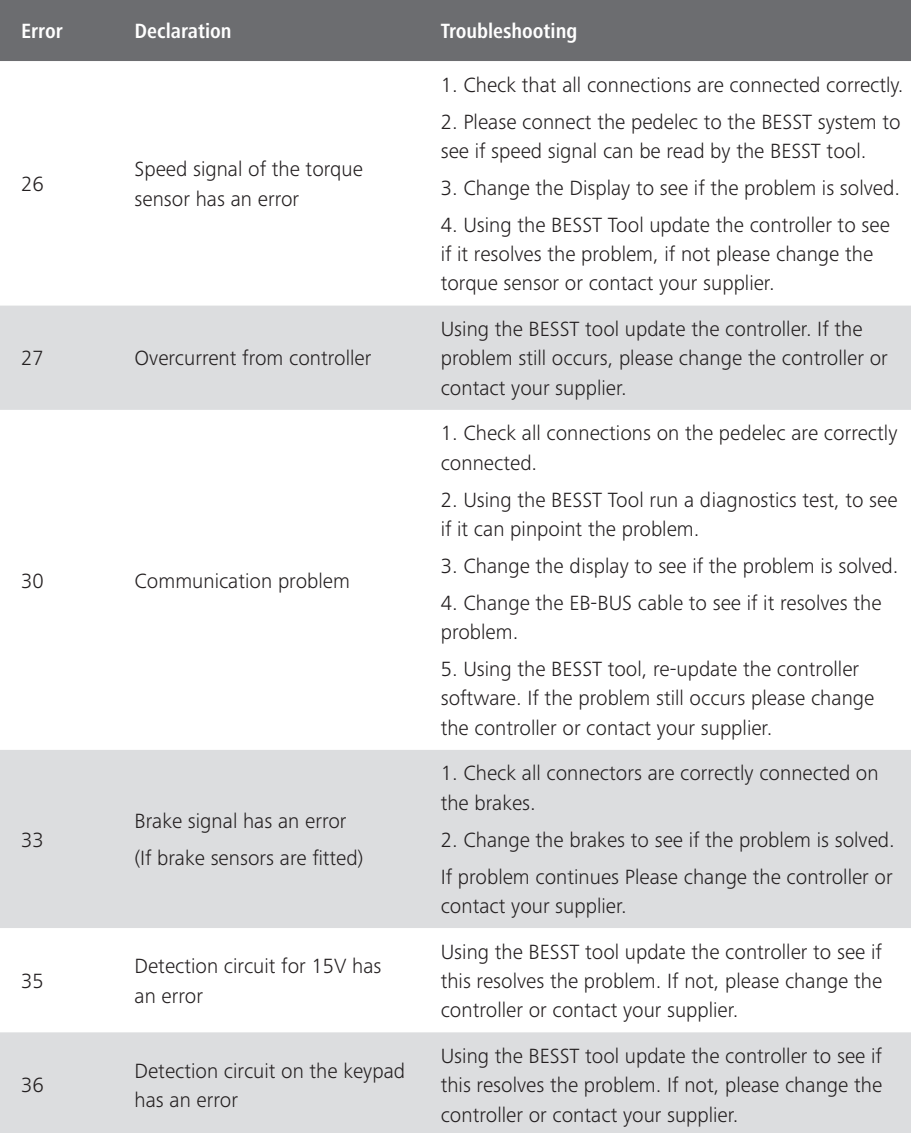

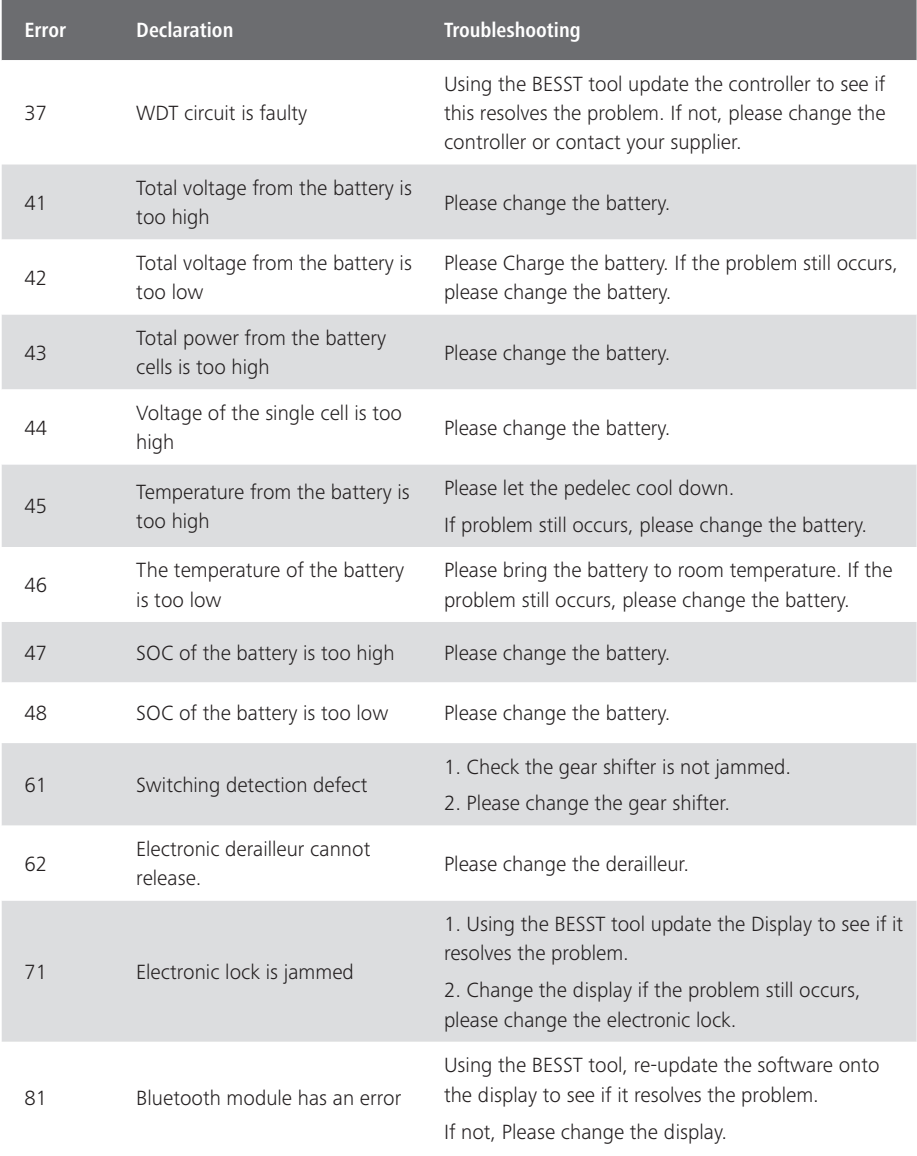

# **7.10 WARNING CODE DEFINI-TION**

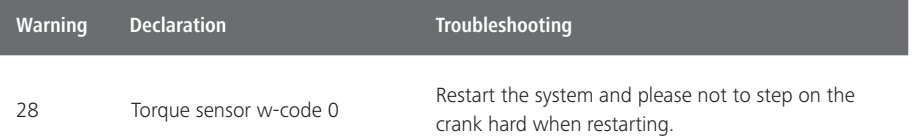